## **CARA MENJALANKAN PROGRAM**

Cara menjalankan aplikasi ada 2 cara yaitu melalui aplikasi Android Studio atau instal langsung file apk dari proyek android ke device android. Berikut langkahlangkah menjalankan aplikasinya :

- A. Menjalankan program melalui android studio
	- 1. Buka aplikasi Android Studio (Instal Android Studio jika belum ada)
	- 2. Maka muncul gambar seperti di bawah ini :

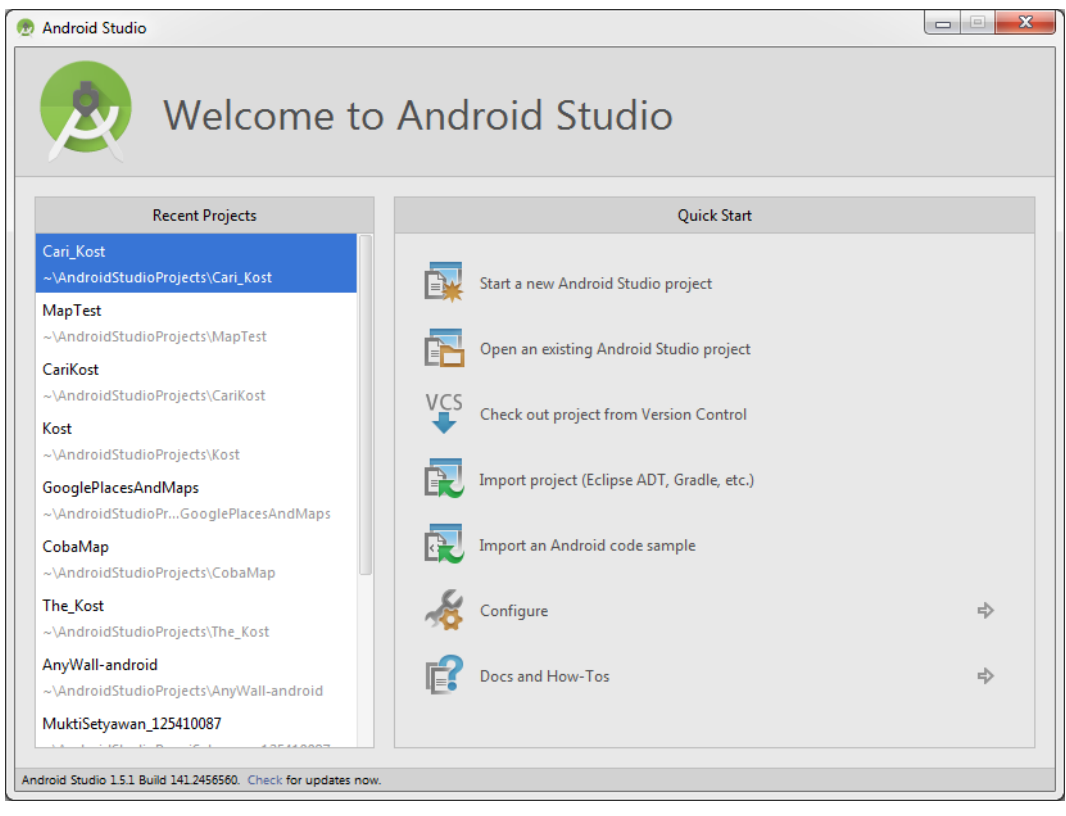

Pilih Open an existing Android Studio Project, maka akan muncul gambar

seperti di bawah ini :

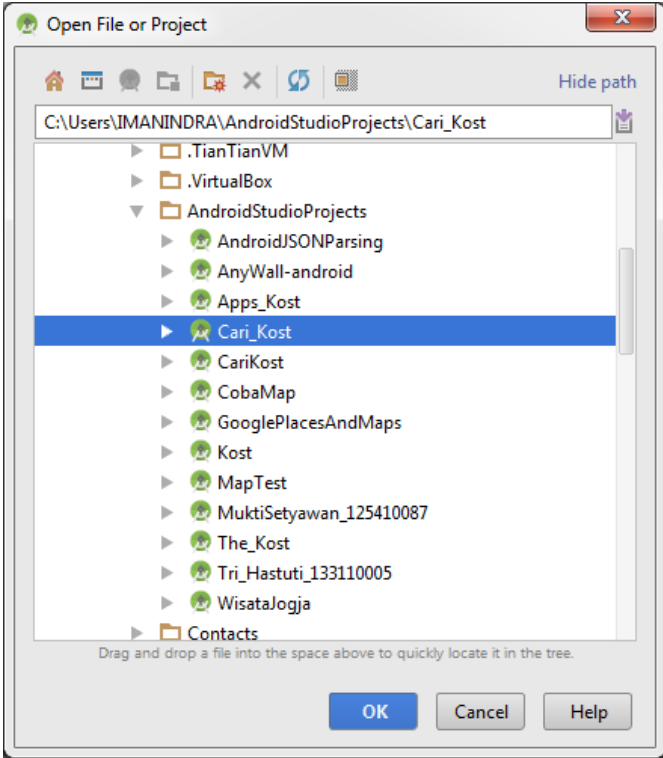

Cari file proyek yang akan dijalankan yaitu proyek Cari\_Kost. Selanjutnya proyek akan terbuka, tunggu hingga proses gradle selesai dan tampilannya seperti gambar dibawah ini :

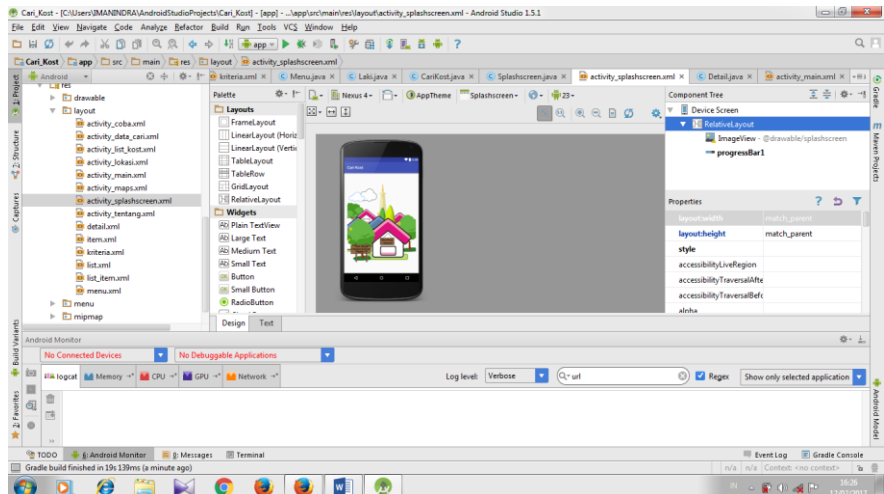

3. Jalankan program menggunakan tombol running yang terdapat pada bagian atas aplikasi berwarna hijau atau dengan menekan tombol Shift+F10 pada keyboard, seperti pada gambar di bawah ini :

Kost] - [app] - ... \app\src\main\n Rul Run 'app' (Shift+F10) <sup>bw</sup> E B app ▼ | | ※ ※ ■

4. Jika running program selesai, maka muncul gambar seperti di bawah ini :

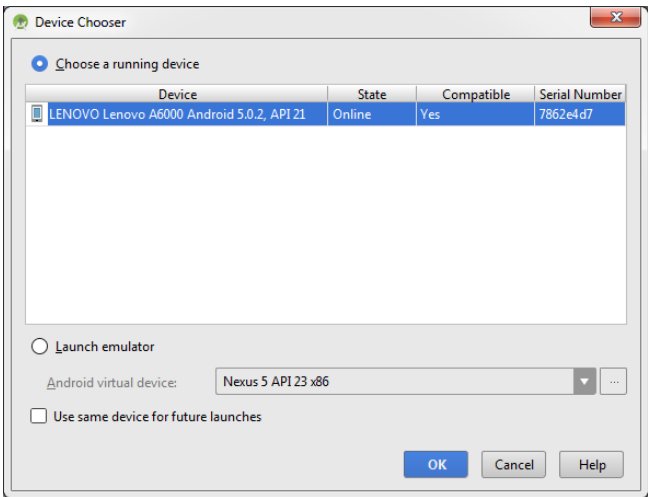

Pilih device untuk emulator (dalam uji coba ini menggunakan device

LENOVO Lenovo A6000 ), Lalu pilih Ok

5. Tunggu sampai proses selesai, maka aplikasi akan terinstal dan terbuka di device yang digunakan. Berikut gambar saat aplikasi pertama tampil di device :

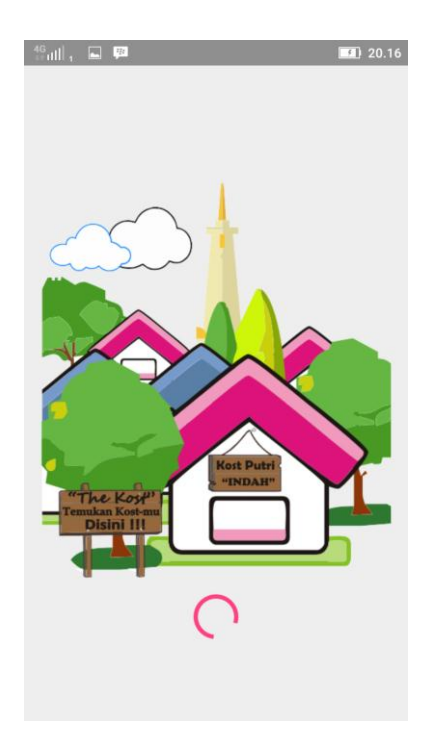

6. Selesai

- B. Menjalankan program melalui instalasi file apk langsung ke device android
	- 1. Cari file proyek android disimpan. Dalam ujicoba file proyek tersimpan dalam folder C:\Users\IMANINDRA\AndroidStudioProjects, seperti pada gambar di bawah ini :

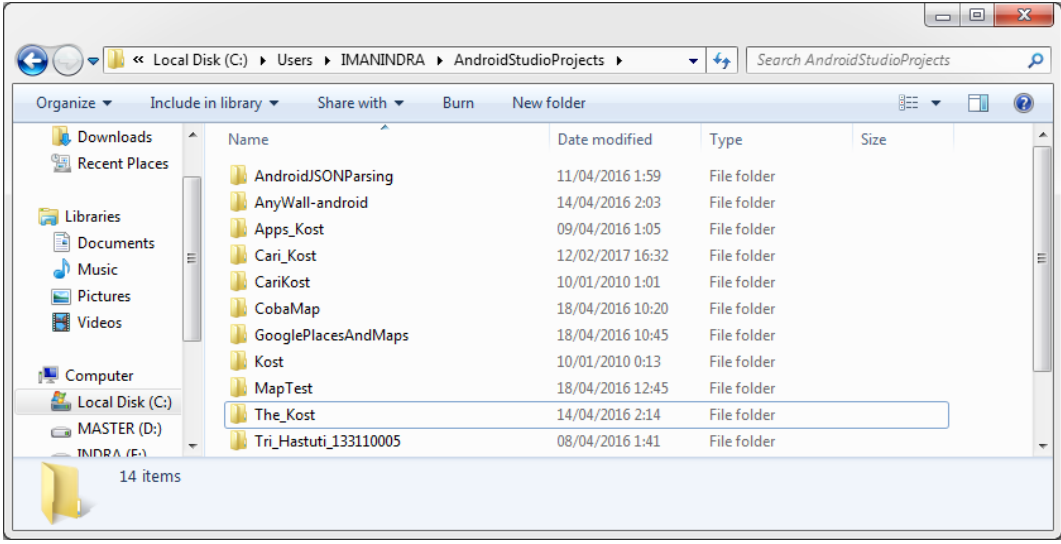

2. Pilih file proyek bernama Cari\_Kost, maka muncul beberapa folder dan file

seperti pada gambar di bawah ini :

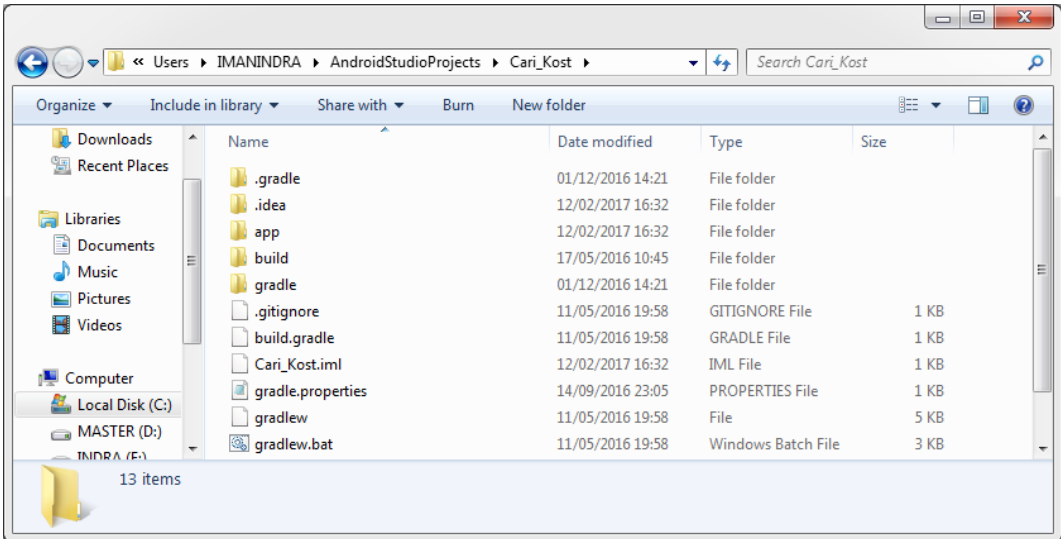

3. Pilih folder app -> build -> outputs -> apk, maka muncul 2 file apk seperti

pada gambar di bawah ini :

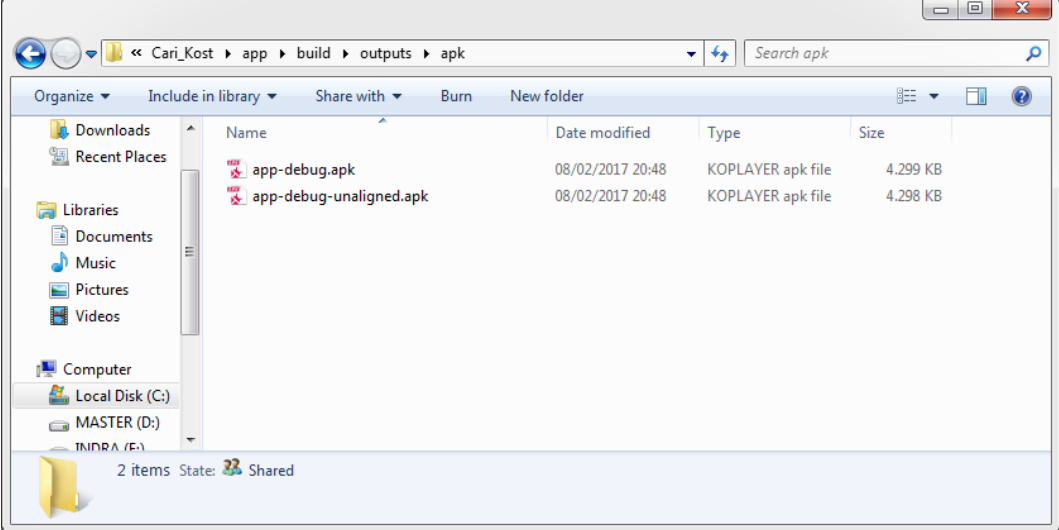

- 4. Salin salah satu file apk tersebut (bebas) ke tempat penyimpanan dari device android anda.
- 5. Cari file yang sudah disalin di device android tersebut, lalu buka file tersebut, maka muncul tampilan seperti pada gambar berikut :

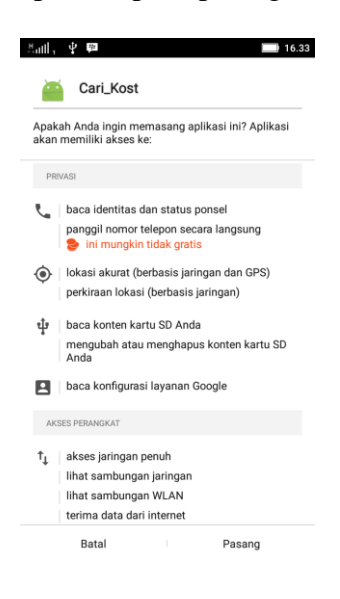

Pilih berikutnya lalu pilih instal. Maka akan muncul tampilan proses instalasi seperti pada gambar berikut :

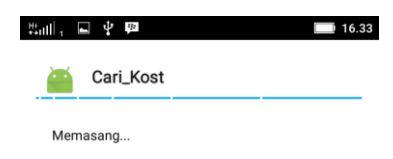

Tunggu hingga proses instalasi selesai, maka muncul tampilan seperti pada gambar di bawah ini :

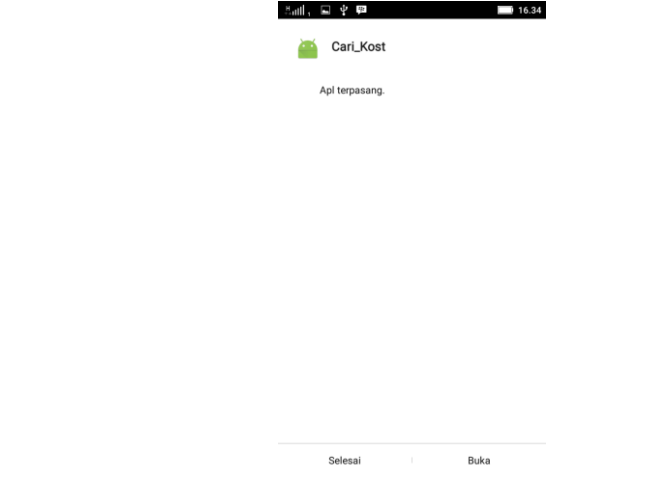

6. Aplikasi berhasil dipasang di device android.